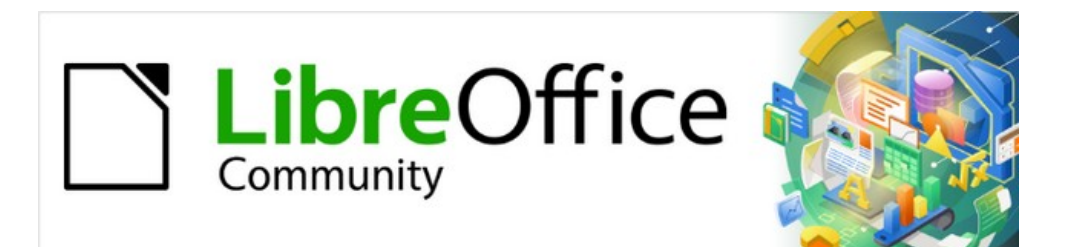

Calc Guide 7.5

# *Chapter 13 Macros*

*Automating repetitive tasks*

# <span id="page-1-4"></span>**Copyright**

This document is Copyright © 2023 by the LibreOffice Documentation Team. Contributors are listed below. You may distribute it and/or modify it under the terms of either the GNU General Public License ([https://www.gnu.org/licenses/gpl.html\)](https://www.gnu.org/licenses/gpl.html), version 3 or later, or the Creative Commons Attribution License ([https://creativecommons.org/licenses/by/4.0/\)](https://creativecommons.org/licenses/by/4.0/), version 4.0 or later.

All trademarks within this guide belong to their legitimate owners.

#### <span id="page-1-3"></span>**Contributors**

#### **To this edition**

Olivier Hallot

#### **To previous editions**

- Skip Masonsmith Andrew Pitonyak Barbara Duprey Jean Hollis Weber Simon Brydon **Steve Fanning** Steve Fanning **Leo Moons** Felipe Viggiano Olivier Hallot Kees Kriek Vasudev Narayanan **Rafael Lima** 
	-

#### <span id="page-1-2"></span>**Feedback**

Please direct any comments or suggestions about this document to the Documentation Team's forum at<https://community.documentfoundation.org/c/documentation/loguides/> (registration is required) or send an email to: [loguides@community.documentfoundation.org](mailto:loguides@community.documentfoundation.org).

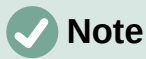

Everything you post to a forum, including your email address and any other personal information that is written in the message, is publicly archived and cannot be deleted. E-mails sent to the forum are moderated.

#### <span id="page-1-1"></span>**Publication date and software version**

Published February 2023. Based on LibreOffice 7.5 Community. Other versions of LibreOffice may differ in appearance and functionality.

#### <span id="page-1-0"></span>**Using LibreOffice on macOS**

Some keystrokes and menu items are different on macOS from those used in Windows and Linux. The table below gives some common substitutions for the instructions in this document. For a more detailed list, see the application Help and Appendix A (Keyboard Shortcuts) to this guide.

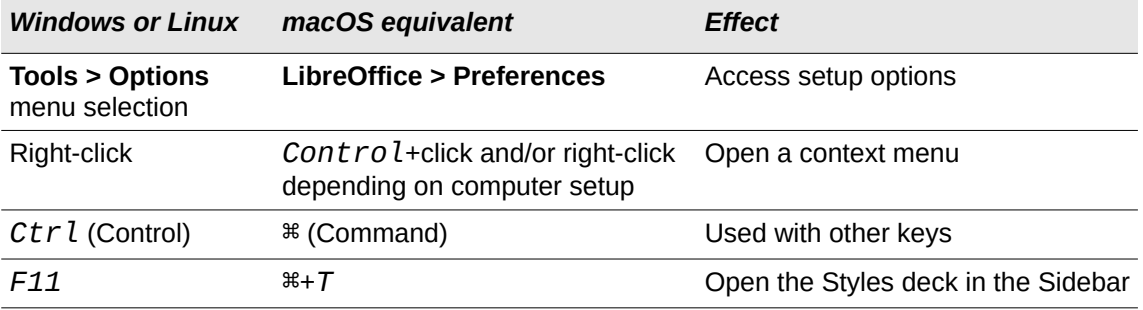

# **Contents**

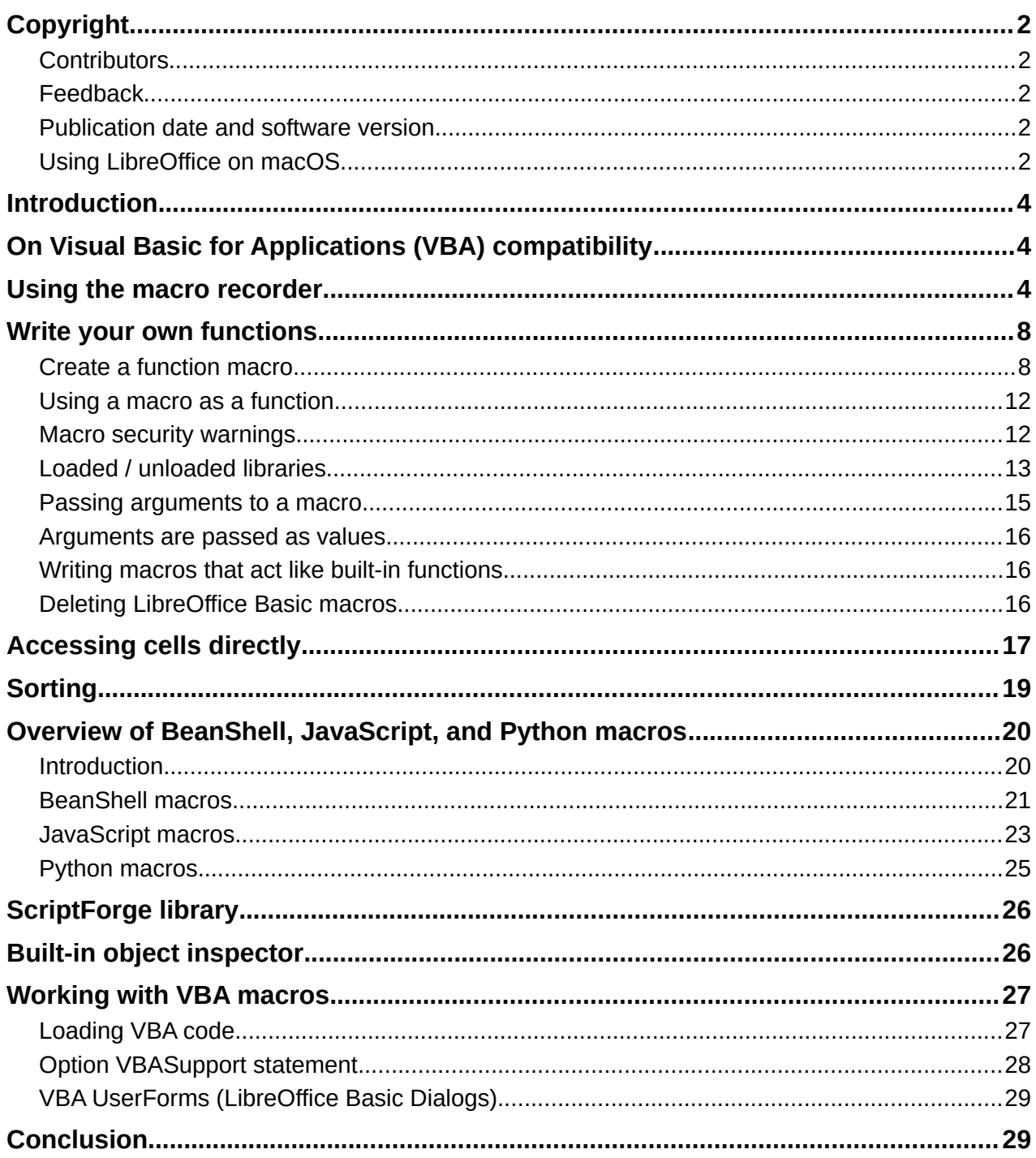

# <span id="page-3-2"></span>**Introduction**

Chapter 11 of the *Getting Started Guide* (entitled *Getting Started with Macros*) is an introduction to the macro facilities that are available in LibreOffice. The current chapter provides further introductory information about the use of macros within a Calc spreadsheet.

A macro is a set of commands or keystrokes that are stored for later use. An example of a simple macro is one that enters your address into the current cell of an open spreadsheet. You can use macros to automate both simple and complex tasks, and they enable you to introduce new features that are not built into Calc.

The simplest way to create a macro is to record a series of actions through Calc's user interface. Calc saves recorded macros using the open-source LibreOffice Basic scripting language, which is a dialect of the well-known BASIC programming language. Such macros can be edited and enhanced after recording using the built-in LibreOffice Basic Integrated Development Environment (IDE).

The most powerful macros in Calc are created by writing code using one of the four supported scripting languages (LibreOffice Basic, Python, JavaScript, and BeanShell). This chapter provides an overview of Calc's macro facilities, mostly focused on its default macro scripting language, LibreOffice Basic. Some examples are included for the Python, JavaScript, and BeanShell scripting languages but fuller descriptions of the facilities for these languages are beyond the scope of this document.

# <span id="page-3-1"></span>**On Visual Basic for Applications (VBA) compatibility**

The LibreOffice Basic programming language and the VBA programming language – found in many Microsoft Office documents including Excel spreadsheets – are dialects of the BASIC language. If you want to use macros written in Microsoft Excel using the VBA macro code in LibreOffice, you must first edit the code in the LibreOffice Basic IDE.

Some tips for converting Excel macros written in VBA are detailed at the end of this chapter.

## <span id="page-3-0"></span>**Using the macro recorder**

Chapter 11, *Getting Started With Macros*, of the *Getting Started Guide* includes examples showing how to use the macro recorder and understand the generated LibreOffice Basic scripts. The following steps give a further example, specific to a Calc spreadsheet, without the more detailed explanations of the *Getting Started Guide*. A macro is created and saved which performs a paste special with multiply operation across a range of spreadsheet cells.

#### **Note**

Use **Tools > Options > LibreOffice > Advanced** on the Menu bar and select the **Enable macro recording (may be limited)** option to enable the macro recorder.

- <span id="page-3-4"></span>1) Use **File > New > Spreadsheet** on the Menu bar to create a new spreadsheet.
- 2) Enter the numbers shown in Figure [1](#page-3-3) into cells A1:C3 of *Sheet1* in the new spreadsheet.

| д |   |    |
|---|---|----|
|   | X | 9  |
|   |   | 10 |
|   | ና |    |

<span id="page-3-3"></span>*Figure 1: Enter numbers into cells A1:C3*

- 3) Select cell A3, which contains the number 3, and use **Edit > Copy** on the Menu bar to copy the value to the clipboard.
- 4) Select all cells in the range A1:C3.
- 5) Use **Tools > Macros > Record Macro** on the Menu bar to start the macro recorder. Calc displays the Record Macro dialog, which includes a **Stop Recording** button (Figure [2](#page-4-2)).

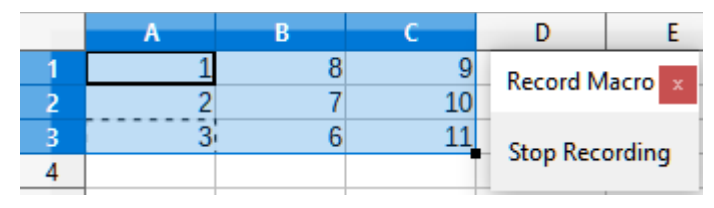

*Figure 2: Record Macro dialog with Stop Recording button*

6) Use **Edit > Paste Special > Paste Special** on the Menu bar to open the Paste Special dialog (Figure [3](#page-4-1)).

<span id="page-4-2"></span>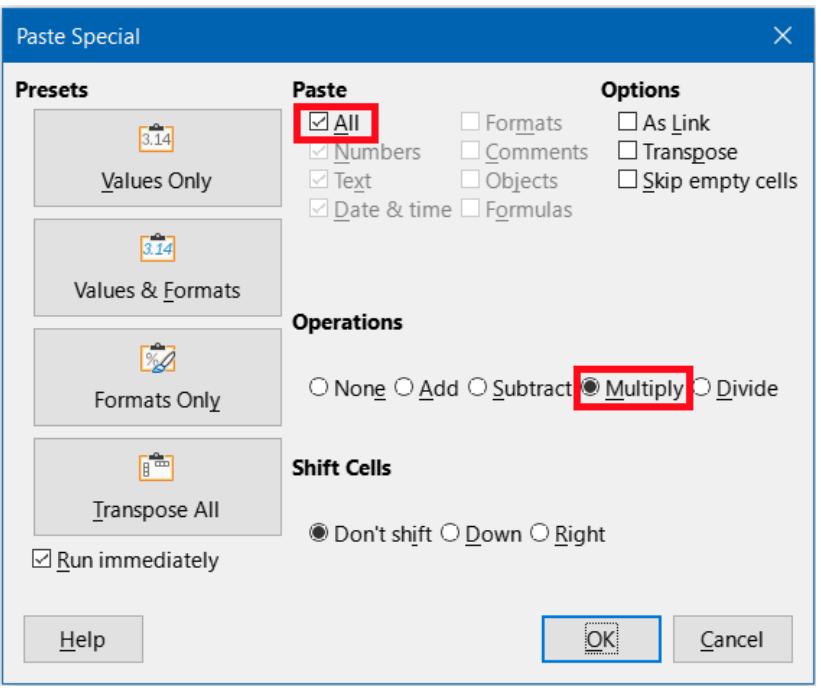

<span id="page-4-1"></span>*Figure 3: Paste Special dialog*

7) Select the **All** option in the *Paste* area and **Multiply** in the *Operations* area (both options are highlighted with a red box in Figure [3\)](#page-4-1), and click **OK**. The values in cells A1:C3 are now multiplied by 3 (Figure [4\)](#page-4-0).

|  | 24 |  | <b>Record Macro</b>   |  |
|--|----|--|-----------------------|--|
|  |    |  |                       |  |
|  |    |  | <b>Stop Recording</b> |  |
|  |    |  |                       |  |

<span id="page-4-0"></span>*Figure 4: Cells A1:C3 multiplied by 3*

8) Click the **Stop Recording** button to stop the macro recorder. Calc displays a variant of the Basic Macros dialog (Figure [5\)](#page-5-0).

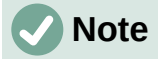

The *Save Macro In* area of the Basic Macros dialog shows the existing LibreOffice Basic macros, hierarchically structured into library containers, libraries, modules, and macros as described in Chapter 11 of the *Getting Started Guide*. Figure [5](#page-5-0) shows the *My Macros* library container, the *LibreOffice Macros* library container, the library container for the open balance.ods file, and the library container for the untitled file created at step [1\)](#page-3-4). Use the expand/collapse icons to the left of each library container name to view the libraries, modules, and macros within that container.

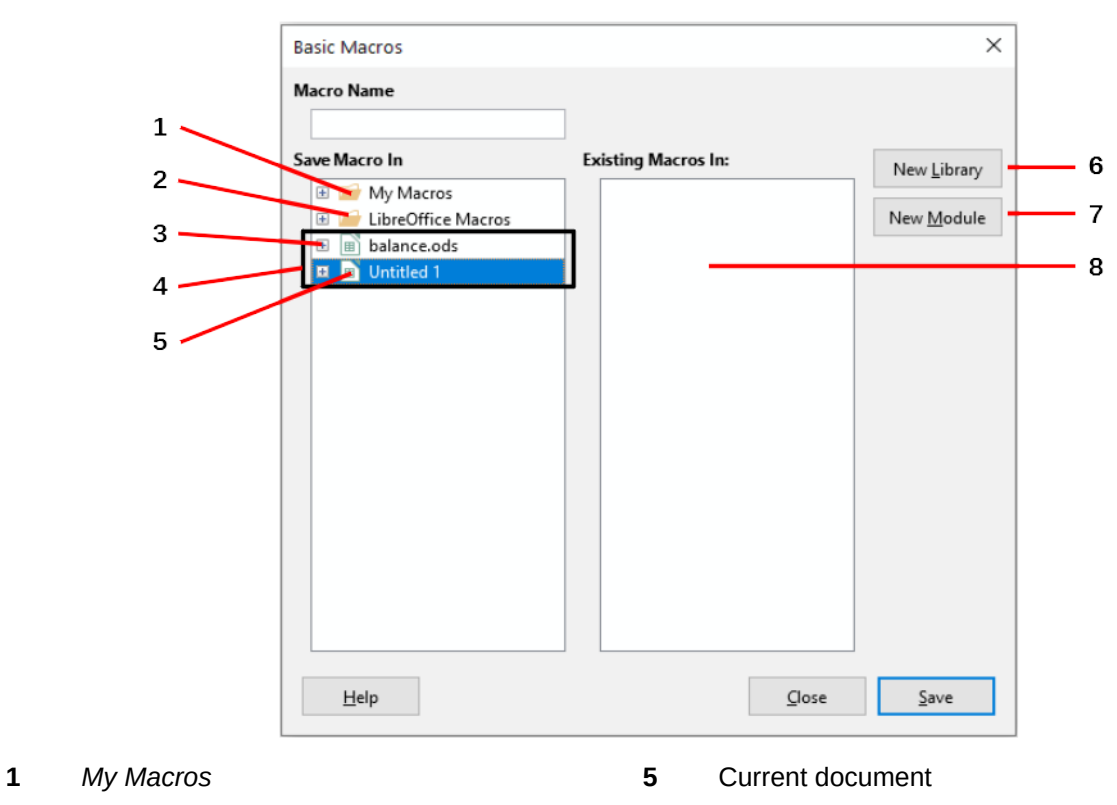

- **2** *LibreOffice Macros* **6** Create new library
- 
- 
- 
- **3** Expand/collapse icon **7** Create new module in library
- **4** Open documents **8** Macros in selected module

#### *Figure 5: Parts of the Basic Macros dialog*

- <span id="page-5-0"></span>9) Select the entry for the current document in the *Save Macro In* area. As the current document in this example has not been saved, it is referred to by its default name *Untitled 1*.
- 10) Documents that have been saved include a macro library named *Standard*. This library is not created until the document is saved or the library is needed, so at this point in the example procedure your new document does not contain a library. You can create a new library to contain the macro you have just created, but this is not necessary.
- 11) Click the **New Module** button. Calc displays the New Module dialog (Figure [6](#page-6-0)). Type a name for the new module or leave the name as the default *Module1*.

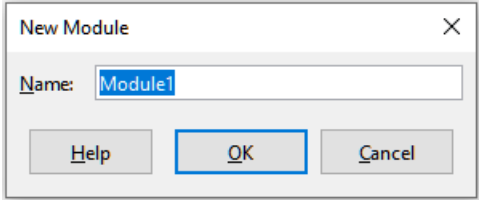

<span id="page-6-0"></span>*Figure 6: New Module dialog*

# **Note**

The libraries, modules, and macro names must follow some strict rules. Following the main rules, the names must:

- Comprise lower case letters (a..z), upper case letters (A..Z), digits (0..9), and underscore characters (\_)
- Begin with a letter or an underscore
- Not contain any other spaces, punctuation symbols, or special characters (including accents)
- 12) Click the **OK** button to create a new module. As no macro libraries exist in our current document, Calc automatically creates and uses a *Standard* library.
- 13) On the Basic Macros dialog, select the entry for the newly created module in the *Save Macro In* area, type the text PasteMultiply in the *Macro Name* box, and click the **Save** button (Figure [7\)](#page-6-1).

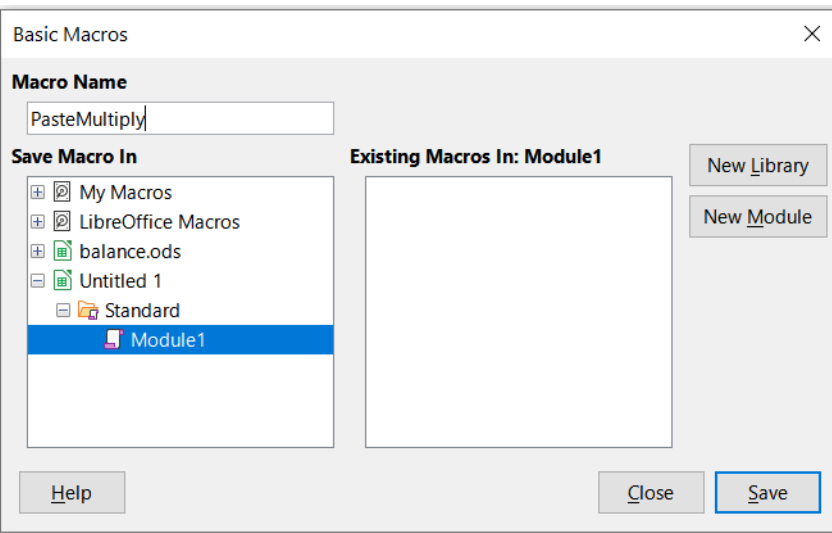

<span id="page-6-1"></span>*Figure 7: Select the module and name the macro*

The macro is saved with the name *PasteMultiply* in the newly created module within the *Standard* library of the *Untitled 1* document. Listing [1](#page-7-2) shows the contents of the macro.

<span id="page-7-2"></span>*Listing 1. Paste special with multiply macro*

```
Sub PasteMultiply
    ' --------------------------------------------------------------
   ' define variables
   dim document as object
   dim dispatcher as object
   ' --------------------------------------------------------------
   ' get access to the document
  document = ThisComponent.CurrentController.Frame
   dispatcher = createUnoService("com.sun.star.frame.DispatchHelper")
   ' --------------------------------------------------------------
  dim args1(5) as new com.sun.star.beans.PropertyValue
  arcs1(0). Name = "Flags"
  args1(0). Value = "A"
  arg1(1). Name = "FormulaCommand"
  arcs1(1). Value = 3
   args1(2).Name = "SkipEmptyCells"
  args1(2). Value = false
  args1(3). Name = "Transpose"
  args1(3). Value = false
  args1(4). Name = "AsLink"
  args1(4). Value = false
  args1(5). Name = "MoveMode"
  args1(5). Value = 4
```

```
dispatcher.executeDispatch(document, ".uno:InsertContents", "", 0, args1())
```

```
End Sub
```
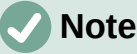

The component model used in LibreOffice is Universal Network Objects (UNO) and the macro recorder uses the UNO dispatcher for most commands. However, there are two problems associated with this technical approach. One is that the dispatches are not fully documented and may be subject to change. Another is that the recorder ignores some values from dialogs that are opened while recording a macro – it is possible, therefore, that you will record a complicated macro that will not actually execute everything as expected. For more information, search for "macro recording – limitations" in the Help index.

# <span id="page-7-1"></span>**Write your own functions**

#### <span id="page-7-0"></span>**Create a function macro**

You can write a macro and then call it as you would call a Calc function. Use the following steps to create a simple function macro:

- 1) Use **File > New > Spreadsheet** on the Menu bar to create a new spreadsheet, save it with the name CalcTestMacros.ods, and leave it open in Calc.
- 2) Use **Tools > Macros > Organize Macros > Basic** on the Menu bar to open the Basic Macros dialog (Figure [8\)](#page-8-0). Note that the layout of the Basic Macros dialog in this circumstance is different from the version that Calc displays when the user clicks the **Stop Recording** button on the Record Macro dialog (Figure [5\)](#page-5-0).

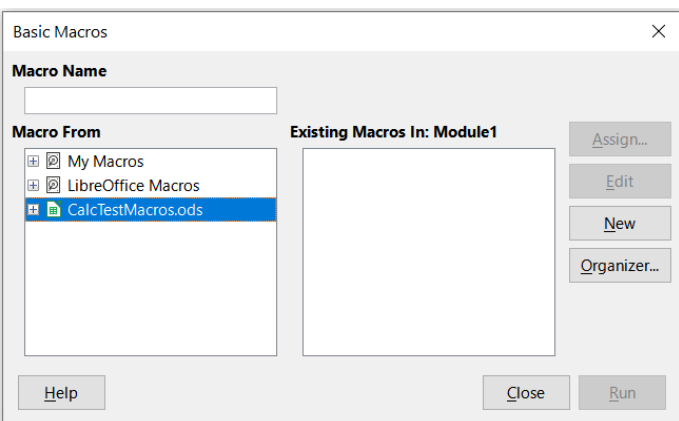

<span id="page-8-0"></span>*Figure 8: Basic Macros dialog*

- 3) The *Macro From* area lists the available macro library containers, including those relating to any LibreOffice documents that are currently open. *My Macros* contains macros that you write or add to LibreOffice and are available to more than one document. *LibreOffice Macros* contains macros that were included with your LibreOffice installation and should not be changed.
- 4) Click **Organizer** to open the Basic Macro Organizer dialog (Figure [9\)](#page-8-1).

Click on the *Libraries* tab and, in the *Location* area, select the entry for the name of the current document. The *Library* area updates to show the name of the empty *Standard* library.

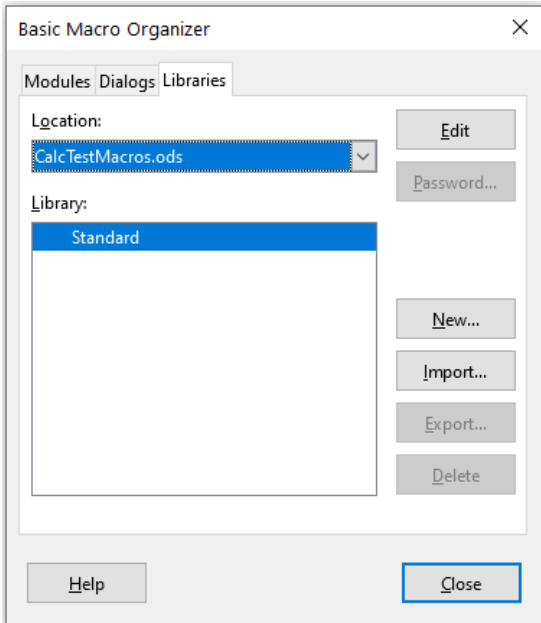

<span id="page-8-1"></span>*Figure 9: Basic Macro Organizer*

5) Click **New** to open the New Library dialog to create a new library for this document (Figure [10](#page-9-0)).

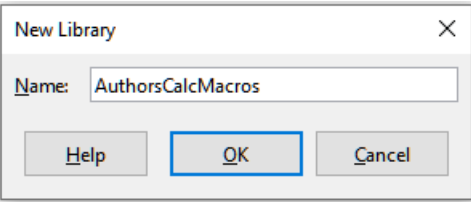

<span id="page-9-0"></span>*Figure 10: New Library dialog*

6) Enter a descriptive library name (such as AuthorsCalcMacros) and click **OK** to create the library. The *Library* area of the Basic Macro Organizer dialog updates to include the name of the newly created library. A library name can comprise up to 30 characters. Note that in some cases, the dialog may show only a portion of the name.

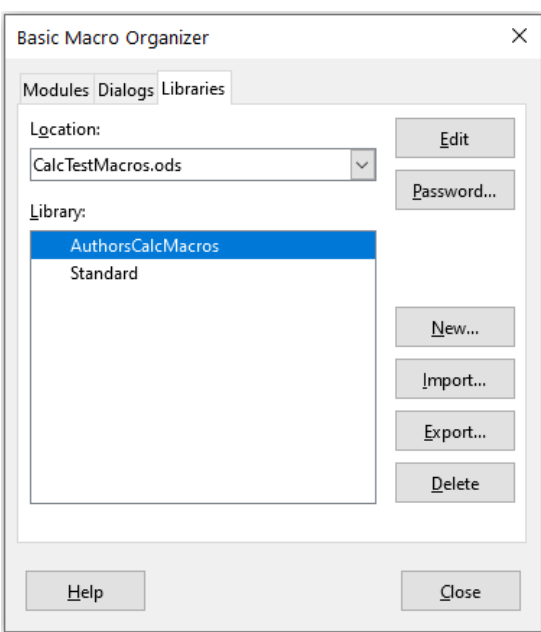

*Figure 11: The new library is shown in the Library area*

7) Select the *AuthorsCalcMacros* entry in the *Library* area and click **Edit** to edit the library. Calc automatically creates a module named *Module1* and a macro named *Main*. Calc displays the LibreOffice Basic Integrated Development Environment (IDE), shown in Figure [12.](#page-10-0)

Figure [12](#page-10-0) shows the default configuration for the LibreOffice Basic IDE. This comprises:

- A menu bar.
- Two toolbars (Macro and Standard). The Macro toolbar provides various icons for editing and testing programs.
- The Object Catalog, enabling the selection of the required library container, library, module, and macro.
- The Editor Window, in which you can edit the LibreOffice Basic program code. The column on the left side is used to set breakpoints in the program code.
- The Watch Window (located at the left, below the Object Catalog and Editor Window) displays the contents of variables or arrays during a single step process.

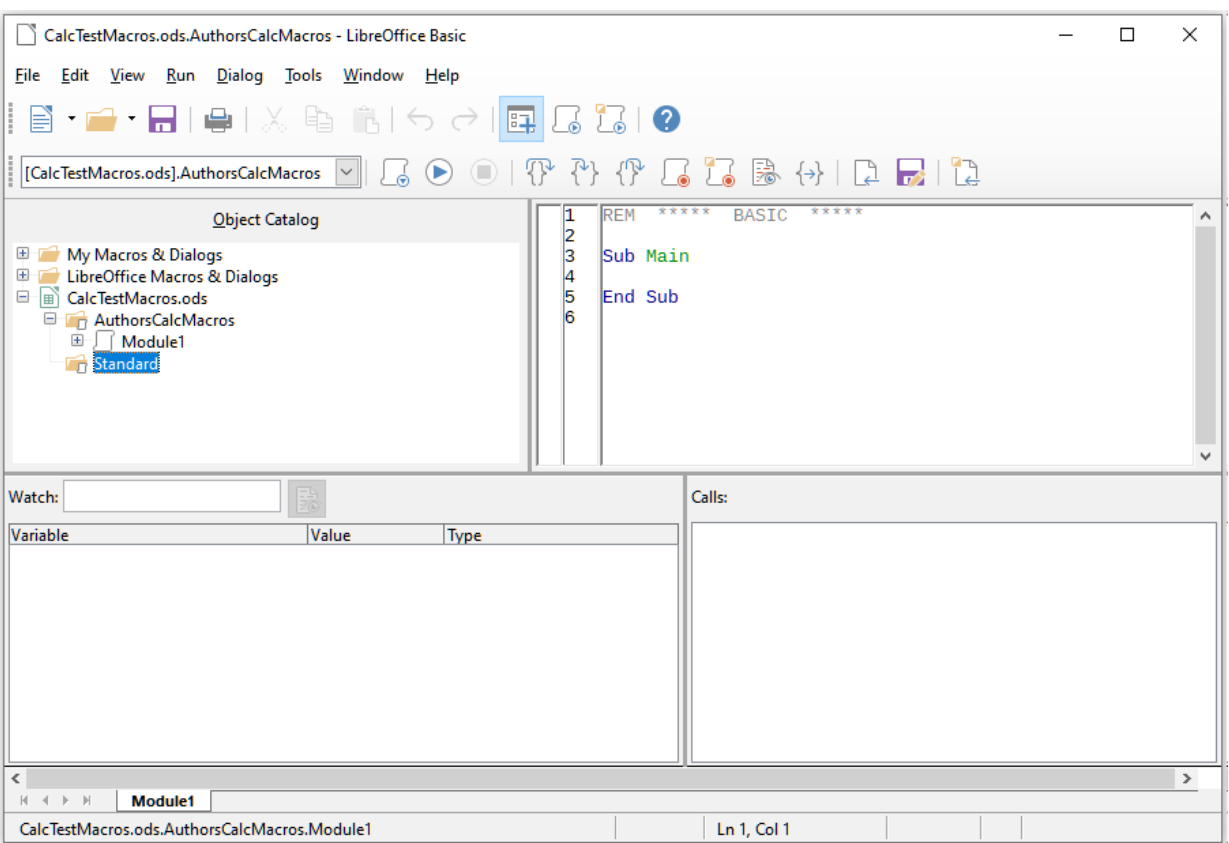

*Figure 12: LibreOffice Basic Integrated Development Environment*

- <span id="page-10-0"></span>• The Calls Window (located to the right, below the Object Catalog and Editor Window) provides information about the call stack of procedures and functions when a program runs.
- A tab control area.
- A status bar.

The LibreOffice Basic IDE provides powerful facilities for the development and debugging of LibreOffice Basic macros. A fuller description of this facility is beyond the scope of this document, but more information can be found in the Help system.

8) In the Editor Window, modify the code so that it is the same as that shown in Listing [2](#page-11-2). The important addition is the creation of the *NumberFive* function, which returns the value 5.

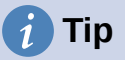

The Option Explicit statement forces all variables to be declared before they are used. If Option Explicit is omitted, variables are automatically defined at first use as type Variant.

9) Within the LibreOffice Basic IDE select **File > Save** on the Menu bar, or click the **Save** icon on the Standard toolbar, or press *Ctrl*+*S*, to save the modified *Module1*.

```
Listing 2. Function that returns the value 5
  **** BASTC
Option Explicit
Sub Main
End Sub
Function NumberFive ()
  NumberFive = 5End Function
```
#### <span id="page-11-1"></span>**Using a macro as a function**

Using your newly created CalcTestMacros.ods spreadsheet, select a cell and enter the formula =NumberFive() (Figure [13](#page-11-4)). Calc finds the macro, calls it, and displays the result (5) in that cell.

<span id="page-11-4"></span>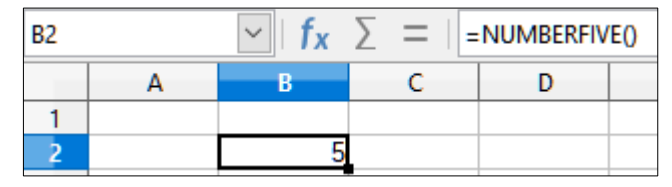

*Figure 13: Use the NumberFive macro as a Calc function*

**Tip**

Function names are not case sensitive. In Figure [13](#page-11-4), the function name was entered as NumberFive but Calc displays it as NUMBERFIVE in the Formula bar.

#### <span id="page-11-0"></span>**Macro security warnings**

You should now save the Calc document, close it, and open it again. Depending on your settings in the Macro Security dialog accessed using **Tools > Options > LibreOffice > Security > Macro Security** on the Menu bar, Calc may display one of the warnings shown in Figures [14](#page-11-3) and [15.](#page-12-1)

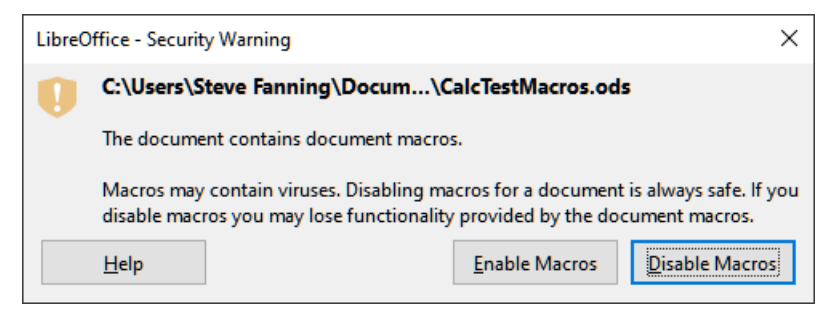

*Figure 14: Warning that a document contains macros*

<span id="page-11-3"></span>In the case of the warning shown in Figure [14](#page-11-3), you will need to click **Enable Macros**, or Calc will not allow any macros to be run in the document. If you do not expect a document to contain a macro, it is safer to click **Disable Macros** in case the macro is a virus.

In the case of the warning shown in Figure [15](#page-12-1), Calc will not allow any macros to be run in the document and you should click the **OK** button to remove the warning from the screen.

When the document loads with macros disabled, Calc will not be able to find any macro functions and will indicate an error in any affected cell by displaying the text #NAME? in that cell.

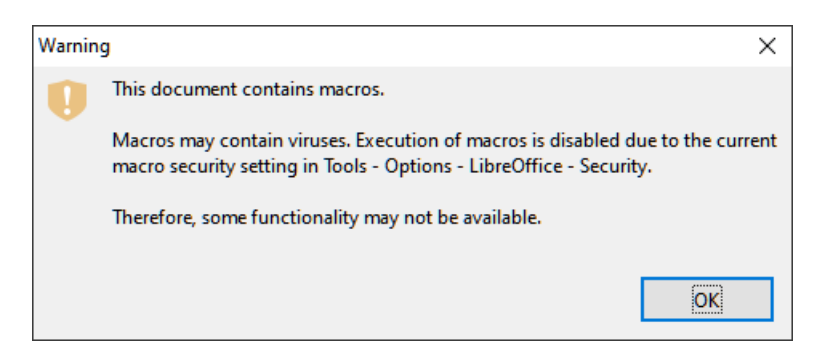

*Figure 15: Warning that macros in the document are disabled*

## <span id="page-12-1"></span><span id="page-12-0"></span>**Loaded / unloaded libraries**

When it opens a spreadsheet, Calc does not open all macro libraries that it can find in the available library containers because this would be a waste of resources. Instead, Calc automatically loads just the *Standard* library within the *My Macros* library container and the document's own *Standard* library.

When you re-open your CalcTestMacros.ods spreadsheet, Calc does not contain a function named *NumberFive()*, so it checks all visible, loaded macro libraries for the function. Loaded libraries in *LibreOffice Macros*, *My Macros*, and the document are checked for an appropriately named function. In our initial implementation, the *NumberFive()* function is stored in the *AuthorsCalcMacros* library, which is not automatically loaded when the document is opened. Hence the *NumberFive()* function is not found and an error condition appears in the cell where it is called (Figure [16\)](#page-12-3).

<span id="page-12-3"></span>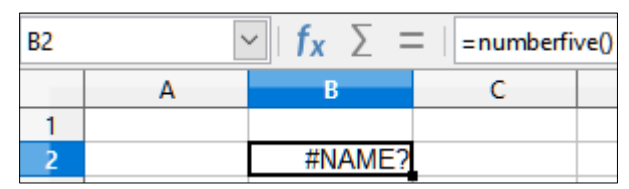

*Figure 16: The macro function is not available*

Use **Tools > Macros > Organize Macros > Basic** on the Menu bar to open the Basic Macros dialog (Figure [17](#page-12-2)). The icon for a loaded library (for example, *Standard*) has a different appearance to the icon for a library that is not loaded (for example, *AuthorsCalcMacros*).

Click the expand icon next to *AuthorsCalcMacros* to load the library. The icon changes appearance to indicate that the library is now loaded. Click **Close** to close the Basic Macros dialog.

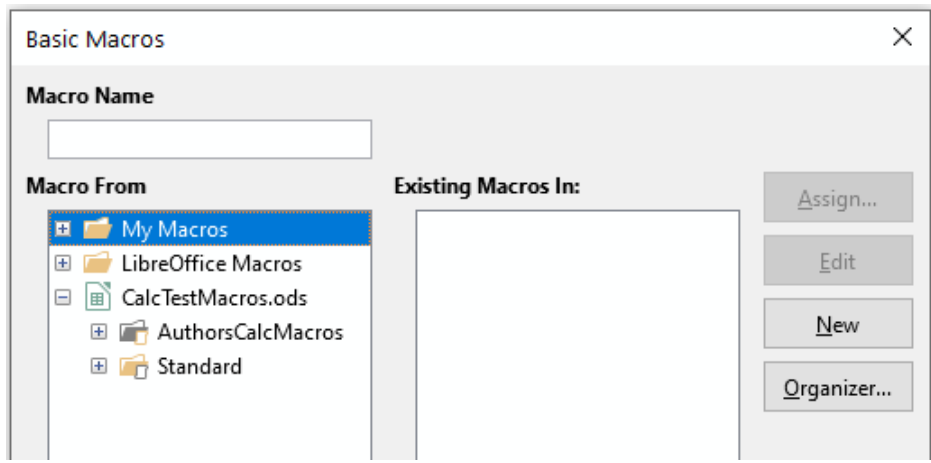

<span id="page-12-2"></span>*Figure 17: Different symbols for loaded and unloaded libraries*

Unfortunately, the cell containing =NumberFive() in our initial implementation is still in error. Calc does not recalculate cells in error unless you edit them or somehow change them. The usual solution is to store macros used as functions in the *Standard* library. If the macro is large or if there are many macros, a stub with the desired name is stored in the *Standard* library. The stub macro loads the library containing the implementation and then calls the implementation. The following steps illustrate this method.

1) Use **Tools > Macros > Organize Macros > Basic** on the Menu bar to open the Basic Macros dialog. Select the *NumberFive* macro and click **Edit** to open the macro for editing (Figure [18](#page-13-1)).

| <b>Basic Macros</b>                  |                             | ×         |
|--------------------------------------|-----------------------------|-----------|
| <b>Macro Name</b>                    |                             |           |
| NumberFive                           |                             |           |
| <b>Macro From</b>                    | Existing Macros In: Module1 | Assign    |
| My Macros<br>$\pm$                   | Main                        |           |
| LibreOffice Macros<br>$\overline{+}$ | NumberFive                  | Edit      |
| a) CalcTestMacros.ods<br>Θ           |                             |           |
| AuthorsCalcMacros                    |                             | Delete    |
| <b>6</b> Module1                     |                             |           |
| Standard<br>田戸市                      |                             | Organizer |
|                                      |                             |           |
|                                      |                             |           |
|                                      |                             |           |

<span id="page-13-1"></span>*Figure 18: Select a macro and click Edit*

2) Calc displays the LibreOffice Basic IDE (Figure [12\)](#page-10-0), with the input cursor in the Editor Window at the line Function NumberFive (). Change the name of *NumberFive* to *NumberFive\_Implementation* so that the function's code matches Listing [3.](#page-13-2)

<span id="page-13-2"></span>*Listing 3. Change the name of NumberFive to NumberFive\_Implementation*

```
Function NumberFive Implementation ()
   NumberFive_Implementation = 5
End Function
```
- 3) Click the **Select Macro** button in the Standard toolbar of the LibreOffice Basic IDE to open the Basic Macros dialog (Figure [18\)](#page-13-1).
- 4) Select the *Standard* library in the CalcTestMacros.ods document and click the **New** button to create a new module. Enter a meaningful name such as CalcFunctions and click **OK**. Calc automatically creates a macro named Main and opens the module for editing.
- 5) Create a macro in the *CalcFunctions* module of the *Standard* library that loads the *AuthorsCalcMacros* library if it is not already loaded, and then calls the implementation function. See Listing [4](#page-13-0).

<span id="page-13-0"></span>*Listing 4. Create a new NumberFive function to call the NumberFive\_Implementation function*

```
Function NumberFive()
   If NOT BasicLibraries.isLibraryLoaded("AuthorsCalcMacros") Then
     BasicLibraries.LoadLibrary("AuthorsCalcMacros")
   End If
   NumberFive = NumberFive_Implementation()
End Function
```
6) Save, close, and reopen the Calc document. This time, if macros are enabled, the *NumberFive()* function works as expected.

#### <span id="page-14-0"></span>**Passing arguments to a macro**

To illustrate a function that accepts arguments, we will write a macro that calculates the sum of its arguments that are positive. It will ignore arguments that are less than zero (see Listing [5](#page-14-1)).

<span id="page-14-1"></span>*Listing 5. PositiveSum calculates the sum of its positive arguments*

```
Function PositiveSum(Optional x)
  Dim TheSum As Double
  Dim iRow As Integer
  Dim iCol As Integer
  TheSum = 0.0 If NOT IsMissing(x) Then
    If NOT IsArray(x) Then
     If x > 0 Then TheSum = x Else
     For iRow = LBound(x, 1) To UBound(x, 1)For iCol = LBound(x, 2) To UBound(x, 2)If x(iRow, iCol) > 0 Then TheSum = TheSum + x(iRow, iCol) Next
      Next
    End If
  End If
   PositiveSum = TheSum
End Function
```
The macro in Listing [5](#page-14-1) demonstrates some important techniques:

- 1) The argument x is Optional. When an argument is not Optional and the function is called without it, Calc outputs a warning message every time the macro is called. If Calc calls the function many times, then the error is displayed many times.
- 2) The function IsMissing checks that an argument was passed before it is used.
- 3) The function IsArray checks to see if the argument is a single value, or an array. For example, =PositiveSum(7) or =PositiveSum(A4). In the first case, the number 7 is passed as an argument, and in the second case, the value of cell A4 is passed to the function. In both these cases, IsArray returns the value False.
- 4) If a range is passed to the function, it is passed as a two-dimensional array of values; for example, =PositiveSum(A2:B5). The functions LBound and UBound are used to determine the array bounds that are used. Although the lower bound is one, it is considered safer to use LBound in case it changes in the future.

# **Tip**

The macro in Listing [5](#page-14-1) is careful and checks to see if the argument is an array or a single argument. The macro does not verify that each value is numeric. You may be as careful as you like. The more things you check, the more robust the macro is, but the slower it runs.

Passing one argument is as easy as passing two: add another argument to the function definition (see Listing [6](#page-15-3)). When calling a function with two arguments, separate the arguments with a comma; for example,  $=TestMax(3, -4)$ .

<span id="page-15-3"></span>*Listing 6. TestMax accepts two arguments and returns the larger one*

```
Function TestMax(x, y)
  If x \ge y Then
    TestMax = x Else
    TestMax = y End If
End Function
```
#### <span id="page-15-2"></span>**Arguments are passed as values**

Arguments passed to a macro from Calc are always values. It is not possible to know what cells, if any, are used. For example, =PositiveSum(A3) passes the value of cell A3, and *PositiveSum* has no way of knowing that cell A3 was used. If you must know which cells are referenced rather than the values in the cells, pass the range as a string, parse the string, and obtain the values in the referenced cells.

#### <span id="page-15-1"></span>**Writing macros that act like built-in functions**

Although Calc finds and calls macros as normal functions, they do not really behave as built-in functions. For example, macros do not appear in the function lists. It is possible to write functions that behave as regular functions by writing an Add-In. However, this is an advanced topic that is for experienced programmers and is beyond the scope of this guide. Some information, along with links to more detailed reading, is available in the Help.

#### <span id="page-15-0"></span>**Deleting LibreOffice Basic macros**

Use the following steps to delete an unwanted macro:

- 1) Use **Tools > Macros > Organize Macros > Basic** on the Menu bar to open the Basic Macros dialog (Figure [18\)](#page-13-1).
- 2) Select the macro to be deleted and click the **Delete** button.
- 3) Calc displays a confirmation dialog. Click **Yes** to continue.
- 4) Click the **Close** button to remove the Basic Macros dialog from the screen.

Use the following steps to delete an unwanted module:

- 1) Use **Tools > Macros > Organize Macros > Basic** on the Menu bar to open the Basic Macros dialog (Figure [18\)](#page-13-1).
- 2) Click the **Organizer** button to open the Basic Macro Organizer dialog (Figure [19](#page-16-1)).
- 3) Make sure that the *Modules* tab is selected.

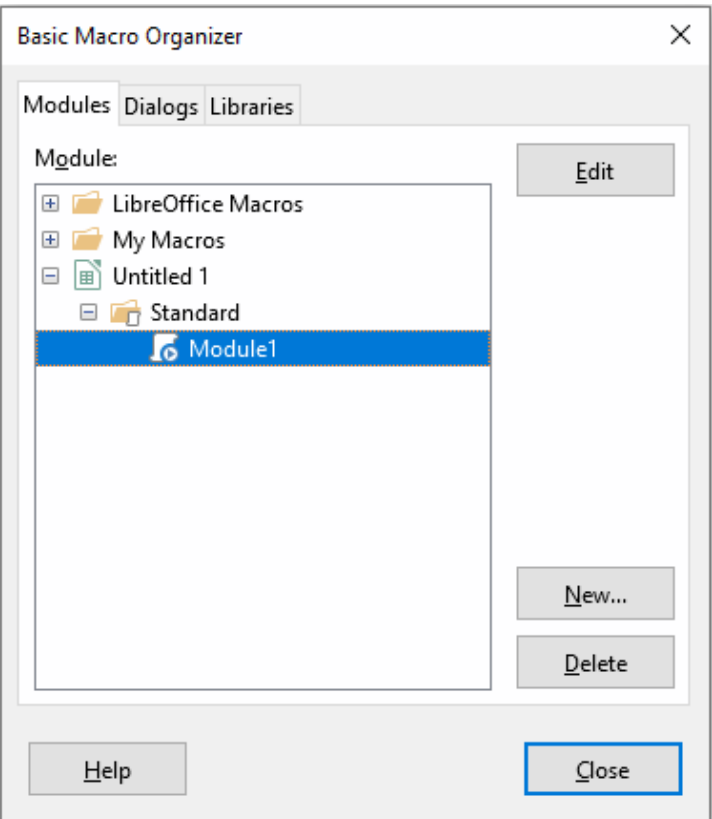

<span id="page-16-1"></span>*Figure 19: Basic Macro Organizer dialog, Modules tab*

- 4) Select the module to be deleted in the *Module* area.
- 5) Click the **Delete** button.
- 6) Calc displays a confirmation dialog. Click **Yes** to continue.
- 7) Click the **Close** button to remove the Basic Macro Organizer dialog from the screen.
- 8) Click the **Close** button to close the Basic Macros dialog.

# <span id="page-16-0"></span>**Accessing cells directly**

You can access the LibreOffice internal objects directly to manipulate a Calc document. For example, the macro in Listing [7](#page-17-0) adds the values in cell A2 from every sheet in the current document. ThisComponent is automatically set to reference the current document when the macro starts. A Calc document contains sheets and the macro accesses these via a call to ThisComponent.getSheets(). Use getCellByPosition(col, row) to return a cell at a specific row and column.

<span id="page-17-0"></span>*Listing 7. SumCellsAllSheets adds the values in cell A2 of every sheet*

```
Function SumCellsAllSheets()
  Dim TheSum As Double
  Dim i As integer
  Dim oSheets
  Dim oSheet
  Dim oCell
 TheSum = 0oSheets = ThisComponent.getSheets()For i = 0 To oSheets.getCount() - 1
   oSheet = oSheets.getByIndex(i)oCell = oSheet.getCellByPosition(0, 1) GetCell A2
    TheSum = TheSum + oCell.getValue()
   Next
   SumCellsAllSheets = TheSum
End Function
```

```
Tip
```
A cell object supports the methods getValue(), getString(), and getFormula() to get the numerical value, the string value, or the formula used in a cell. Use the corresponding set functions to set appropriate values.

Use oSheet.getCellRangeByName("A2") to return a range of cells by name. If a single cell is referenced, then a cell object is returned. If a cell range is given, then an entire range of cells is returned (see Listing [8\)](#page-17-1). Notice that a cell range returns data as an array of arrays, which is more cumbersome than treating it as an array with two dimensions as is done in Listing [5.](#page-14-1)

<span id="page-17-1"></span>*Listing 8. SumCellsAllSheets adds the values in cells A2:C5 of every sheet*

```
Function SumCellsAllSheets()
  Dim TheSum As Double
   Dim iRow As Integer, iCol As Integer, i As Integer
   Dim oSheets, oSheet, oCells
   Dim oRow(), oRows()
  TheSum = 0 oSheets = ThisComponent.getSheets()
  For i = 0 To oSheets.getCount() - 1
    oSheet = oSheets.getByIndex(i) oCells = oSheet.getCellRangeByName("A2:C5")
     ' The getDataArray() method returns strings and numbers
     ' but is not used in this function.
     ' The getData() method returns only numbers and is applicable
     ' to this function.
     oRows() = oCells.getData()
     For iRow = LBound(oRows()) To UBound(oRows())
      oRow() = oRows(iRow)For iCol = LBound(oRow() ) To UBound(oRow())
        TheSum = TheSum + <math>OROW(1Col)</math> Next
     Next
   Next
   SumCellsAllSheets = TheSum
End Function
```
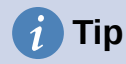

When a macro is called as a Calc function, the macro cannot modify any value in the sheet from which the macro was called, except the value of the cell that contains the function.

# <span id="page-18-0"></span>**Sorting**

Consider sorting the data shown in Figure [20.](#page-18-2) First, sort on column B descending and then on column A ascending.

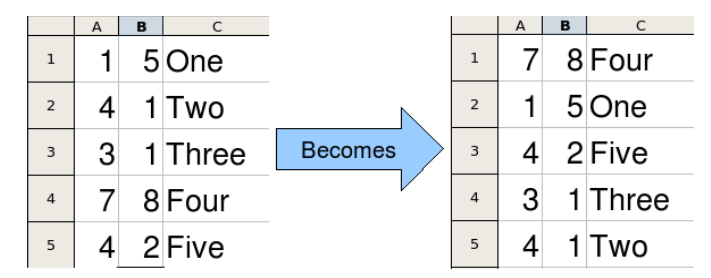

<span id="page-18-2"></span>*Figure 20: Sort column B descending and column A ascending*

The example in Listing [9](#page-18-1) demonstrates how to sort on these two columns. Run the macro by clicking the **Run** icon in the Macro toolbar of the LibreOffice Basic IDE.

#### <span id="page-18-1"></span>*Listing 9. SortRange sorts cells A1:C5 of Sheet 1*

```
Sub SortRange<br>Dim oSheet
  Dim oSheet ' Calc sheet containing data to sort.<br>Dim oCellRange ' Data range to sort.
                     ' Data range to sort.
   ' An array of sort fields determines the columns that are
   ' sorted. This is an array with two elements, 0 and 1.
   ' To sort on only one column, use:
   ' Dim oSortFields(0) As New com.sun.star.util.SortField
   Dim oSortFields(1) As New com.sun.star.util.SortField
   ' The sort descriptor is an array of properties.
   ' The primary property contains the sort fields.
  Dim oSortDesc(0) As New com.sun.star.beans.PropertyValue
   ' Get the sheet named "Sheet1"
   oSheet = ThisComponent.Sheets.getByName("Sheet1")
   ' Get the cell range to sort
  oCellRange = oSheet.getCellRangeByName("A1:C5")
   ' Uncomment the following code to select the range to sort.
   ' The only purpose would be to emphasize the sorted data.
   'ThisComponent.getCurrentController.select(oCellRange)
   ' The columns are numbered starting with 0, so
   ' column A is 0, column B is 1, etc.
   ' Sort column B (column 1) descending.
  oSortFields(0). Field = 1
   oSortFields(0).SortAscending = FALSE
   ' If column B has two cells with the same value,
   ' then use column A ascending to decide the order.
  oSortFields(1). Field = 0
  oSortFields(1). SortAscending = TRUE
```

```
 ' Setup the sort descriptor.
 oSortDesc(0).Name = "SortFields"
oSortDesc(0).Value = oSortFields() ' Sort the range.
 oCellRange.Sort(oSortDesc())
```
#### End Sub

# <span id="page-19-1"></span>**Overview of BeanShell, JavaScript, and Python macros**

## <span id="page-19-0"></span>**Introduction**

Many programmers may not be familiar with LibreOffice Basic and so Calc supports macros written in three other languages that may be more familiar. These are BeanShell, JavaScript, and Python.

The primary macro scripting language for Calc is LibreOffice Basic and the standard LibreOffice installation provides a powerful integrated development environment (IDE) together with more options for this language.

Macros are organized in the same way for all four scripting languages. The *LibreOffice Macros* container holds all the macros that are supplied in the LibreOffice installation. The *My Macros* library container holds your macros that are available to any of your LibreOffice documents. Each document can also contain your macros that are not available to any other document.

When you use the macro recording facility, Calc creates the macro in LibreOffice Basic. To use the other available scripting languages you must write the code yourself.

When you select to run a macro using **Tools > Macros > Run Macro** on the Menu bar, Calc displays the Macro Selector dialog. This dialog enables the selection and running of any available macro, coded in any of the available languages (Figure [21\)](#page-20-1).

When you select to edit a macro using **Tools > Macros > Edit Macros** on the Menu bar, Calc displays the LibreOffice Basic IDE. This dialog enables selection and editing of any available LibreOffice Basic macro, but not macros in other languages.

The component model used in LibreOffice is known as Universal Network Objects or UNO. LibreOffice macros in any scripting language use a UNO runtime application programming interface (API). The XSCRIPTCONTEXT interface is provided to macro scripts in all four languages and provides a means of access to the various interfaces which they might need to perform some action on a document.

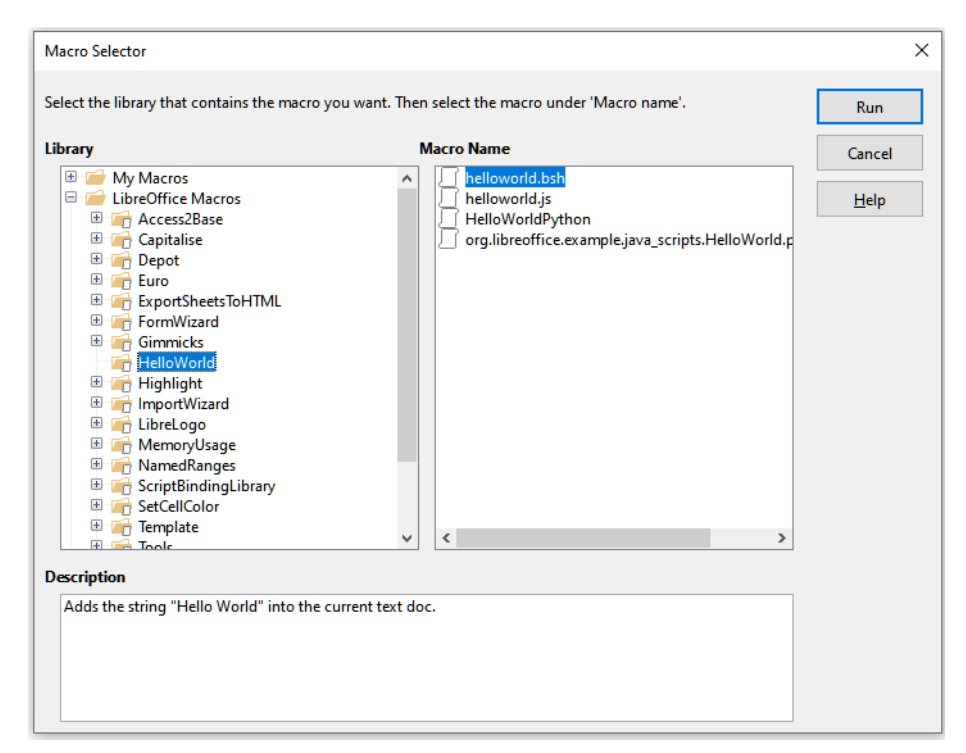

*Figure 21: Macro Selector dialog*

#### <span id="page-20-0"></span>**BeanShell macros**

BeanShell is a Java-like scripting language that was first released in 1999.

When you select **Tools > Macros > Organize Macros > BeanShell** on the Menu bar, Calc displays the BeanShell Macros dialog (Figure [22\)](#page-20-2).

<span id="page-20-1"></span>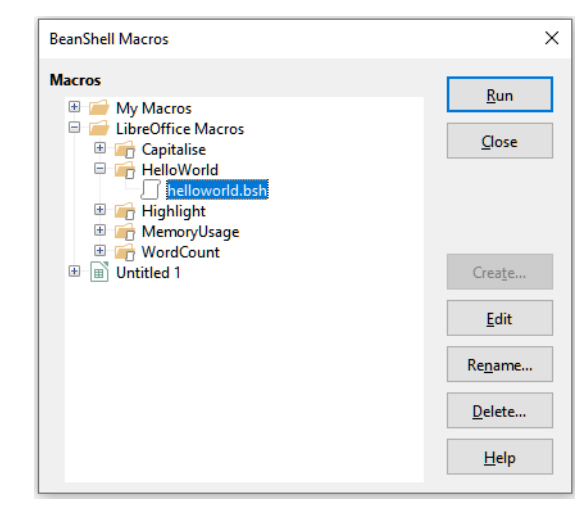

*Figure 22: BeanShell Macros dialog*

<span id="page-20-2"></span>Click the **Edit** button on the BeanShell Macros dialog to access the BeanShell Debug Window (Figure [23](#page-21-0)).

BeanShell Debug Window: helloworld.bsh  $\times$ П Run | Clear | Save | Undo | Redo h.  $\sqrt{1}$  $\vert$ <sub>2</sub> \* This file is part of the LibreOffice project. lз.  $\vert$ 4 \* This Source Code Form is subject to the terms of the Mozilla Public ls. \* License, v. 2.0. If a copy of the MPL was not distributed with this ۱6 \* file, You can obtain one at http://mozilla.org/MPL/2.0/. 7 l8. \* This file incorporates work covered by the following license notice: وا l1o  $\mathcal{A}^{\mathcal{A}}$ Licensed to the Apache Software Foundation (ASF) under one or more 11  $\sim 10^{-1}$ contributor license agreements. See the NOTICE file distributed 12 with this work for additional information regarding copyright 13 ownership. The ASF licenses this file to you under the Apache  $|14|$ License, Version 2.0 (the "License"); you may not use this file 15 except in compliance with the License. You may obtain a copy of l16 the License at http://www.apache.org/licenses/LICENSE-2.0.  $|17|$  $\star$  /  $\vert_{18}$ // Hello World in BeanShell  $|19\rangle$ import com.sun.star.uno.UnoRuntime; 20 import com.sun.star.text.XTextDocument; 21 import com.sun.star.text.XText; 22 import com.sun.star.text.XTextRange; 23

#### <span id="page-21-0"></span>*Figure 23: BeanShell Debug Window*

Listing [10](#page-21-1) is an example of a BeanShell macro that inserts the text "Hello World from BeanShell" in cell A1 of the active Calc spreadsheet.

<span id="page-21-1"></span>*Listing 10. Sample BeanShell macro*

```
import com.sun.star.uno.UnoRuntime;
import com.sun.star.sheet.XSpreadsheetView;
import com.sun.star.text.XText;
model = XSCRIPTCONTEXT.getDocument();
controller = model.getCurrentController();
```
view = UnoRuntime.queryInterface(XSpreadsheetView.class, controller);

```
sheet = view.getActiveSheet();
```

```
cell = sheet.getCellByPosition(0, 0);
```
cellText = UnoRuntime.queryInterface(XText.class, cell);

```
textCursor = cellText.createTextCursor();
```
cellText.insertString(textCursor, "Hello World from BeanShell", true);

return 0;

## <span id="page-22-0"></span>**JavaScript macros**

JavaScript is a high-level scripting language that was first released in 1995.

When you select **Tools > Macros > Organize Macros > JavaScript** on the Menu bar, Calc displays the JavaScript Macros dialog (Figure [24](#page-22-1)).

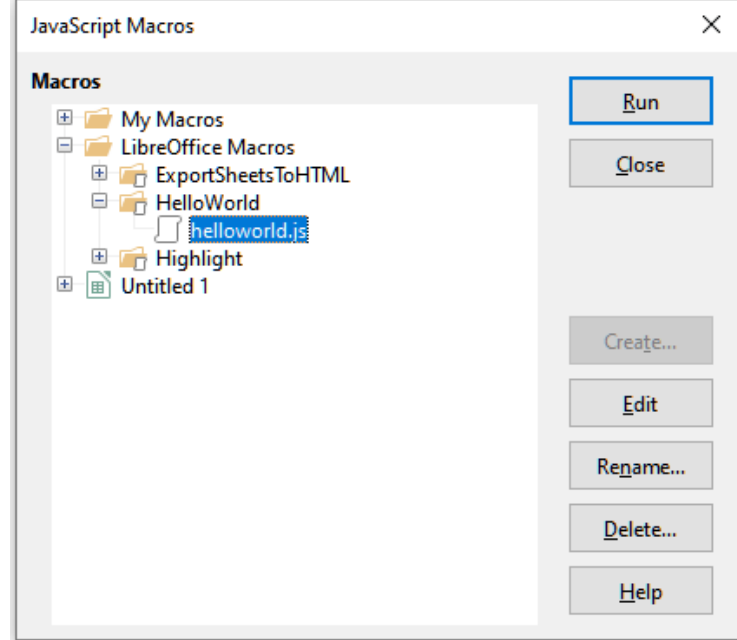

<span id="page-22-1"></span>*Figure 24: JavaScript Macros dialog*

Click the **Edit** button on the JavaScript Macros dialog to access the Rhino JavaScript Debugger (Figure [25](#page-23-0)). Rhino is an easy-to-use open source JavaScript engine from the Mozilla Foundation and more information can be found at <https://github.com/mozilla/rhino>.

|                      |                                                                                                    | Rhino JavaScript Debugger                       |           |           |                                                                                         |  | П           | $\times$     |
|----------------------|----------------------------------------------------------------------------------------------------|-------------------------------------------------|-----------|-----------|-----------------------------------------------------------------------------------------|--|-------------|--------------|
|                      |                                                                                                    | File Edit Debug Window                          |           |           |                                                                                         |  |             |              |
|                      | <b>Break</b>                                                                                                    | Go                                              | Step Into | Step Over | Step Out                                                                                |  |             |              |
|                      |                                                                                                    |                                                 |           |           | & vnd.sun.star.expand:SBRAND_BASE_DIR/SBRAND_SHARE_SUBDIR/Scripts/javascript/HelloWorld |  | æ<br>$\Box$ | $\mathbf{x}$ |
| ı<br>2<br>з.         | 78<br>$\mathbf{\hat{x}}$                                                                                                    | * This file is part of the LibreOffice project. |           |           |                                                                                         |  |             | ۸            |
| 5<br>6<br>7          | 4<br>* This Source Code Form is subject to the terms of the Mozilla Public<br>* License, v. 2.0. If a copy of the MPL was not distributed with this<br>* file, You can obtain one at http://mozilla.org/MPL/2.0/.<br>ж |                                                 |           |           |                                                                                         |  |             |              |
| 8<br>9.<br>10        | This file incorporates work covered by the following license notice:<br>ж.<br>ж<br>ж<br>Licensed to the Apache Software Foundation (ASF) under one or more                                                             |                                                 |           |           |                                                                                         |  |             |              |
| 11<br>12<br>13       | ж<br>contributor license agreements. See the NOTICE file distributed<br>*<br>with this work for additional information regarding copyright<br>ж<br>ownership. The ASF licenses this file to you under the Apache       |                                                 |           |           |                                                                                         |  |             |              |
| 14<br>15<br>16       | ж<br>License, Version 2.0 (the "License"); you may not use this file<br>ж<br>except in compliance with the License. You may obtain a copy of<br>ж.<br>the License at http://www.apache.org/licenses/LICENSE-2.0.       |                                                 |           |           |                                                                                         |  |             |              |
| 17<br>18<br>19       | x/<br>// Hello World in JavaScript<br>importClass(Packages.com.sun.star.uno.UnoRuntime);                                                                                                    |                                                 |           |           |                                                                                         |  |             |              |
| 20<br>21<br> 22      | importClass(Packages.com.sun.star.text.XTextDocument);<br>importClass(Packages.com.sun.star.text.XText);<br>importClass(Packages.com.sun.star.text.XTextRange);                                                        |                                                 |           |           |                                                                                         |  |             |              |
| 23<br>24<br>25       | //get the document from the scripting context<br>$oboc = XSCRI PTCONTEXT.getDocument()$ ;                                                                                                    |                                                 |           |           |                                                                                         |  |             |              |
| 26<br>27<br>28<br>29 | //get the XTextDocument interface<br>xTextDoc = UnoRuntime.queryInterface(XTextDocument, oDoc);<br>//get the XText interface                                                                                           |                                                 |           |           |                                                                                         |  |             |              |
| 30.<br>Thread:       |                                                                                                    | $xText = xTextDoc.getText();$                   |           |           | //get an (empty) XTextRange interface at the end of the text                            |  |             |              |

<span id="page-23-0"></span>*Figure 25: Rhino JavaScript Debugger*

Listing [11](#page-24-1) is an example of a JavaScript macro that inserts the text "Hello World from JavaScript" in cell A1 of the first sheet in a Calc spreadsheet.

```
Listing 11. Sample JavaScript macro
```

```
importClass(Packages.com.sun.star.uno.UnoRuntime);
importClass(Packages.com.sun.star.sheet.XSpreadsheetDocument);
importClass(Packages.com.sun.star.container.XIndexAccess);
importClass(Packages.com.sun.star.table.XCellRange);
importClass(Packages.com.sun.star.table.XCell);
documentRef = XSCRIPTCONTEXT.getDocument();
spreadsheetInterface = UnoRuntime.queryInterface(XSpreadsheetDocument, documentRef);
allSheets = UnoRuntime.queryInterface(XIndexAccess,
spreadsheetInterface.getSheets());
theSheet = allSheets.getByIndex(0);Cells = UnoRuntime.queryInterface(XCellRange,theSheet);
cellA1 = Cells.getCellByPosition(0, 0);theCell = UnoRuntime.queryInterface(XCell,cellA1);
theCell.setFormula("Hello World from JavaScript");
```
## <span id="page-24-0"></span>**Python macros**

Python is a high-level, general-purpose programming language that was first released in 1991. In recent years it has grown in popularity and is commonly used by data scientists

When you select **Tools > Macros > Organize Macros > Python** on the Menu bar, Calc displays the Python Macros dialog (Figure [26](#page-24-2)).

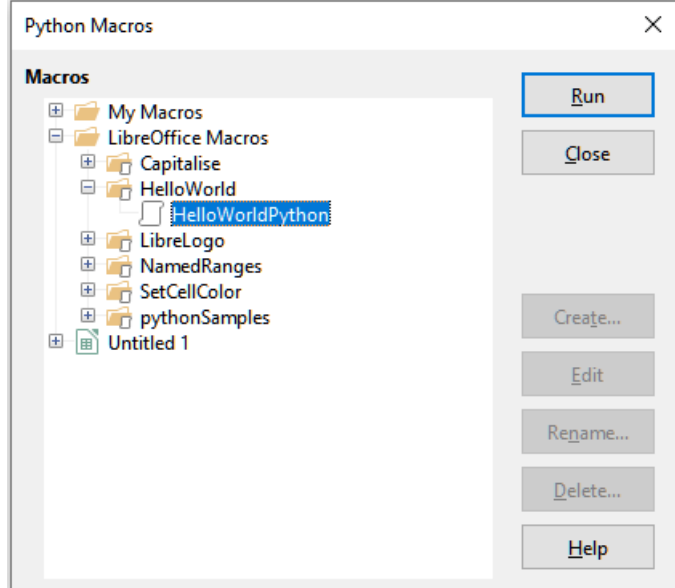

<span id="page-24-2"></span>*Figure 26: Python Macros dialog*

Facilities to edit and debug Python scripts are not currently integrated into the standard LibreOffice user interface. However, you can edit Python scripts with your preferred text editor or an external IDE. The Alternative Python Script Organizer (APSO) extension eases the editing of Python scripts, in particular when embedded in a document. Using APSO you can configure your preferred source code editor, start the integrated Python shell and debug Python scripts.

For more information search for "Python macros" in the LibreOffice Help system and visit the *Designing & Developing Python Applications* section of The Document Foundation's wiki ([https://wiki.documentfoundation.org/Macros/Python\\_Design\\_Guide](https://wiki.documentfoundation.org/Macros/Python_Design_Guide)).

Listing [12](#page-25-2) is an example of a Python macro that sets cell A1 of the first sheet in a Calc spreadsheet to the text "Hello World from Python".

<span id="page-25-2"></span>*Listing 12. Sample Python macro*

```
import uno
def HelloWorld():
     doc = XSCRIPTCONTEXT.getDocument()
    cell = doc.Sheets[0]['A1'] cell.setString('Hello World from Python')
     return
```
# <span id="page-25-1"></span>**ScriptForge library**

Macro programmers frequently need to perform tasks such as creating and opening files, accessing form controls, reading data from databases embedded in LibreOffice Base documents, and so forth. The objective of the *ScriptForge* library is to simplify the creation of macros by making it easier to execute such commands without having to learn the required LibreOffice APIs (Application Programming Interfaces) and commands, which may be difficult for casual programmers.

The *ScriptForge* library supports both LibreOffice Basic and Python. It is organized into a set of services, each of which provides methods and properties related to a specific topic. For example, the *Dialog* service provides access to dialogs available in script modules and the *Database* service allows execution of SQL commands in Base documents.

Chapter 11, Getting Started with Macros, of the *Getting Started Guide* contains additional introductory material about the *ScriptForge* library and includes a simple example. More detailed information and many examples can be found in the LibreOffice Help system, by searching for the term "ScriptForge" in the index.

# <span id="page-25-0"></span>**Built-in object inspector**

LibreOffice has an extensive API (Application Programming Interface) that can be used by macro programmers to automate almost any aspect of its applications. However, one of the main challenges for programmers is to discover UNO (Universal Network Objects) object types as well as their supported services, methods, and properties.

The built-in object inspector can be used to help macro developers inspect objects and discover how they can be accessed and used. To access this tool, go to **Tools > Development Tools** on the Menu bar and an object inspector window (Figure [27\)](#page-26-2) will be opened. By default this window is docked at the bottom of the user interface.

The left portion of the window consists of the Document Object Model (DOM) navigator, which allows the user to navigate through all the objects in the document. When an object is selected, the following information about the object is shown on tabs within the right portion of the window:

- The names of all implemented interfaces.
- The names of all services supported by the object.
- The names and types of all properties available in the object.
- The names, arguments and return types of all methods that can be called by the object.

Instead of inspecting objects using the DOM navigator, it is possible to directly inspect the currently selected object in the document by toggling the **Current Selection** button.

| Current Selection () | Class name: ScModelObj                            |  |
|----------------------|---------------------------------------------------|--|
| Object               | Interfaces Services Properties Methods            |  |
| Document             | Name /                                            |  |
| $\boxplus$ Sheets    | com.sun.star.beans.XPropertySet                   |  |
| $\boxplus$ Styles    | com.sun.star.container.XChild                     |  |
|                      | com.sun.star.datatransfer.XTransferable           |  |
|                      | com.sun.star.document.XActionLockable             |  |
|                      | com.sun.star.document.XCmisDocument               |  |
|                      | com.sun.star.document.XDocumentEventBroadcaster   |  |
|                      | com.sun.star.document.XDocumentPropertiesSupplier |  |
|                      | com.sun.star.document.XDocumentRecovery           |  |
|                      | com.sun.star.document.XDocumentSubStorageSupplier |  |
|                      | com.sun.star.document.XEmbeddedScripts            |  |

<span id="page-26-2"></span>*Figure 27: Object inspector window*

"Getting Started with Macros" in the *Getting Started Guide* contains additional information about the built-in object inspector. More detailed information and examples can be found in the LibreOffice Help system, by searching for the term "development tools" in the help index.

# <span id="page-26-1"></span>**Working with VBA macros**

For the Excel/VBA programmer, LibreOffice Basic is a programming language very similar to VBA. The primary reason that VBA does not work in Calc, even though Calc can read the Excel workbook, is that Calc uses a different mechanism to access the workbook (called spreadsheet in Calc) components, such as cells on the worksheet (called sheet in Calc). Specifically, the objects, attributes, and methods use different names and the corresponding behavior is sometimes slightly different.

To convert VBA code, you must first load the VBA code in LibreOffice.

#### <span id="page-26-0"></span>**Loading VBA code**

On the VBA Properties page (**Tools > Options > Load/Save > VBA Properties**), you can choose whether to keep any macros in Microsoft Office documents that are opened in LibreOffice.

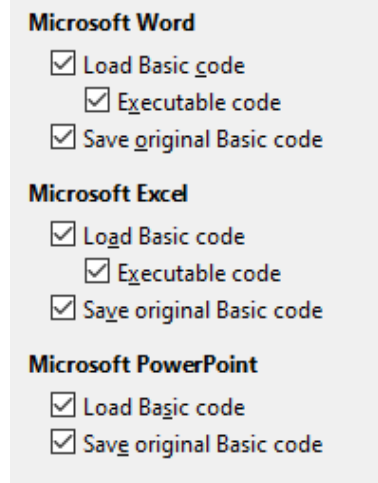

*Figure 28: Choosing Load/Save VBA Properties*

If you choose **Load Basic code**, you can edit the macros in LibreOffice. The changed code is saved in an ODF document but is not retained if you save it into a Microsoft Office format.

If you choose **Save original Basic code**, the macros will not work in LibreOffice but are retained unchanged if you save the file into Microsoft Office format.

If you are importing a Microsoft Word or Excel file containing VBA code, you can select the option **Executable code**. Whereas normally the code is preserved but rendered inactive (if you inspect it with the Basic IDE you will notice that it is all commented), with this option the code is ready to be executed.

**Save original Basic code** takes precedence over **Load Basic code**. If both options are selected and you edit the disabled code in LibreOffice, the original VBA code will be saved when saving in a Microsoft Office format.

To remove any possible macro viruses from the Microsoft Office document, deselect **Save original Basic code**. The document will be saved without the VBA code.

#### <span id="page-27-0"></span>**Option VBASupport statement**

The Option VBASupport statement specifies that LibreOffice Basic will support some VBA statements, functions, and objects. The statement must be added before the executable program code in a module.

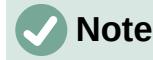

The support for VBA is not complete but covers a large portion of the common usage patterns.

When VBASupport is enabled, LibreOffice Basic function arguments and return values are the same as their VBA counterparts. When the support is disabled, LibreOffice Basic functions may accept arguments and return values different from their VBA counterparts.

<span id="page-27-2"></span>*Listing 13. Option VBASupport usage*

```
Option VBASupport 1
Sub Example
     Dim sVar As Single
    sVar = Worksheets("Sheet1"). Range("A1")
     Print sVar
End Sub
```
Without the Option VBASupport statement, the code in Listing [13](#page-27-2) must be converted to the LibreOffice Basic of Listing [14](#page-27-1).

<span id="page-27-1"></span>*Listing 14. Converted VBA code*

```
Sub Example
     Dim sVar As Single
     Dim oSheet as Object
     Dim oCell as Object
    ' Worksheets("Sheet1").
     oSheet = ThisComponent.getSheets().getByIndex(0)
     ' Range("A1")
     oCell = oSheet.getCellByPosition(0, 0)
     sVar = oCell.getValue()
     Print sVar
End Sub
```
Option VBASupport may affect or assist in the following situations:

- Allow special characters as identifiers. All characters that are defined as letters in the Latin-1 (ISO 8859-1) character set, are accepted as part of identifiers. For example, variables with accented characters in their names.
- Create VBA constants including non-printable characters (vbCrLf, vbNewLine,...).
- Support Private/Public keywords for procedures.
- Compulsory Set statement for objects.
- Default values for optional parameters in procedures.
- Named arguments when multiple optional parameters exist.
- Preload of LibreOffice Basic libraries.

## <span id="page-28-0"></span>**VBA UserForms (LibreOffice Basic Dialogs)**

UserForms (Dialogs) appear frequently in macros that demand your interaction and parameter selections. The code snippet below is a recipe for such conversions, which are not handled automatically by VBA options.

*Listing 15. VBA display of a UserForm [Dialog] called "MyForm"*

```
Sub MyProc
     MyForm.Show
End Sub
```
*Listing 16. LibreOffice Basic display of a UserForm [Dialog] called "MyForm"*

```
' oDlg should be visible at the module level
Dim oDlg As Object
Sub MyProc
     DialogLibraries.LoadLibrary("Standard")
     oDlg = CreateUnoDialog(DialogLibraries.Standard.MyForm)
     oDlg.execute()
End Sub
```
# **Note**

The oDlg variable is visible at the module level to all other procedures that are accessing controls on the dialog. This means all the procedures manipulating or accessing controls on this dialog panel are housed in a single module.

# <span id="page-28-1"></span>**Conclusion**

This chapter provides an overview of how to create libraries and modules, using the macro recorder, using macros as Calc functions, writing your own macros without the macro recorder, and converting VBA to LibreOffice Basic. Each topic deserves at least one chapter, and writing your own macros for Calc could easily fill an entire book. In other words, this is just the beginning of what you can learn.

If you are already familiar with the BASIC language (or with one programming language), the LibreOffice Extensions website ([https://extensions.libreoffice.org](https://extensions.libreoffice.org/)) has a set of LibreOffice Basic quick reference cards. These can be located quickly by selecting the Documentation and Macro tag filters.

Additional detail about Calc's macro facilities can be obtained from the LibreOffice Help system (search for "macros" in the index for general information, or search for "VBA Support" to find some specific VBA Support information), The Document Foundation's wiki pages ([https://wiki.documentfoundation.org/Macros\)](https://wiki.documentfoundation.org/Macros) and other Internet sources (for example the <https://ask.libreoffice.org/> Q&A site).